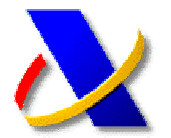

## **GUÍA DE ACCESO Y USO DE LA APLICACIÓN DE SOPORTE INFORMATICO DE LA A.E.A.T. PARA RESOLUCIÓN DE CUESTIONES TÉCNICAS**

Recientemente se ha publicado una nueva aplicación de ayuda y soporte técnico creada para localizar documentos e información de la Agencia Tributaria para la solución de problemas de carácter informático.

Para acceder a la aplicación, pulse en la página principal de la A.E.A.T., esquina inferior derecha, la opción de "Consultas Informáticas" .

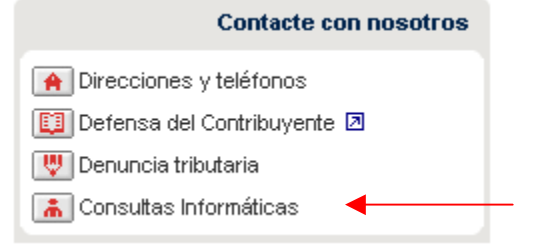

Y a continuación, seleccione la opción de **"Soporte" .** 

Para poder comenzar a realizar búsquedas es necesario indicarle a la aplicación que se trata de un<br>problema informático, marcando la casilla informático, marcando la casilla correspondiente. De lo contrario, se muestra una serie de teléfonos de contacto para la resolución de dudas que no sean de carácter informático.

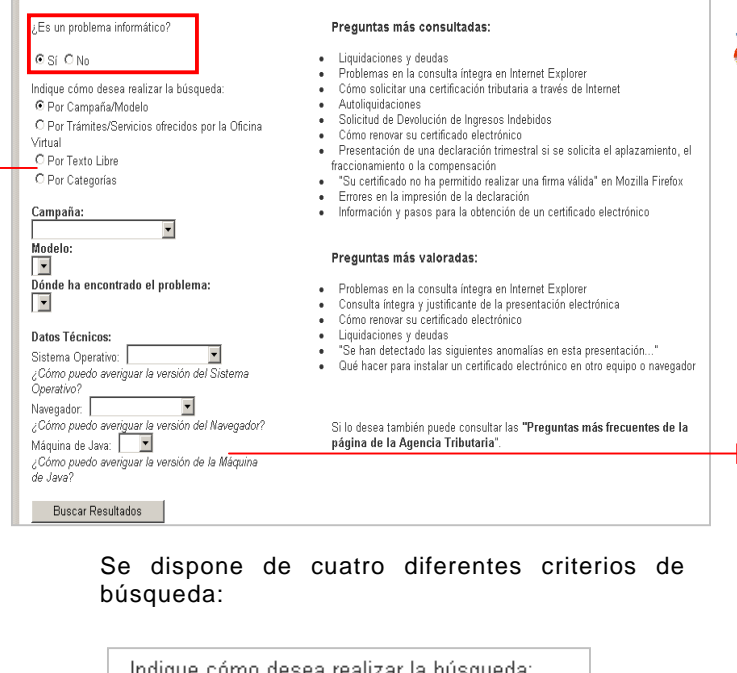

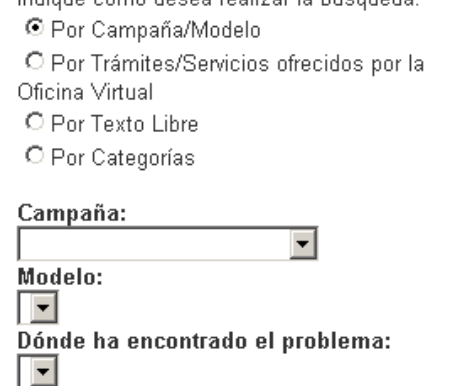

- **Por Campaña/Modelo:** Es necesario seleccionar en el desplegable el tipo de impuesto sobre el que se quiere realizar la consulta. En función de qué se haya seleccionado, varían los menús desplegables que aparecen en las opciones "Modelo" y "Dónde ha encontrado el problema".
- **Por Trámites/Servicios ofrecidos por la Oficina Virtual:** Permite acceder a la información de los diferentes tipos de trámites de la Oficina Virtual.
- **Por Texto Libre:** Busca la solución relacionada con las palabras (clave) introducidas.
- **Por Categorías:** Permite localizar la información navegando por una serie de categorías organizadas jerárquicamente, de manera que se va especificando el motivo de la consulta según se siguen los enlaces.

**Para** terminar, se puede especificar opcionalmente una serie de "Datos Técnicos" sobre el equipo en el que se encuentra el problema, como:

- **Sistema Operativo:** Windows 98/ME, Windows 2000, Windows XP, Windows Vista, Linux o Macintosh
- **Navegador:** Internet Explorer 6, Internet Explorer 7, Internet Explorer 8 o Mozilla Firefox
- **Máquina de Java:** 1.5 ó 1.6

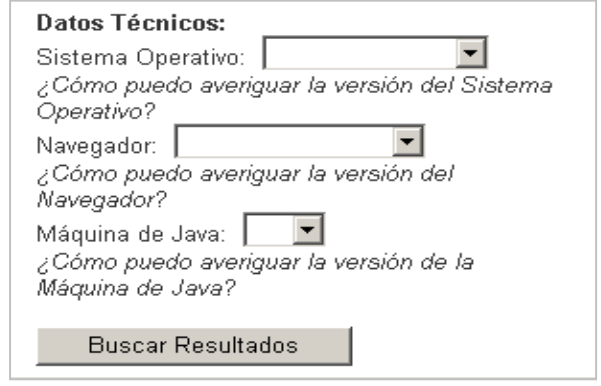

**Finalmente hay que pulsar sobre el botón** "Buscar Resultados" para obtener, en el marco de la derecha, el listado de entradas que responden a las especificaciones dadas.